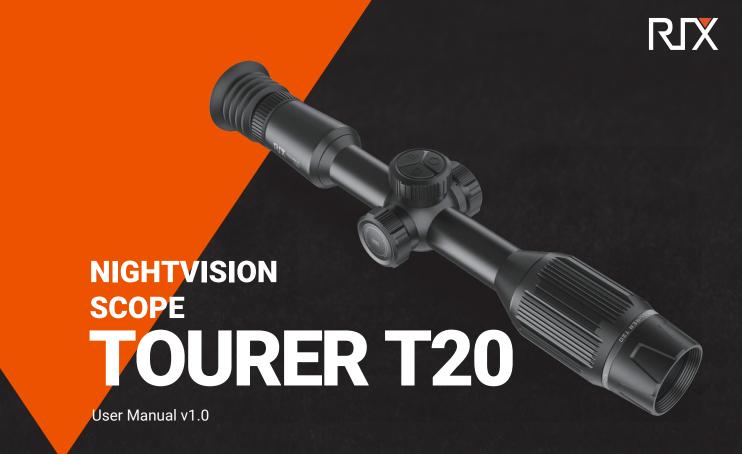

# CUSTOMER SERVICE

+1(800)580-5281 support@rix-nv.com

# **TABLE OF CONTENTS**

Button Operation

...09

We appreciate you choosing RIX. Please read the instruction manual carefully before using this product. Thank you and happy hunting! RIX

| <b>01.</b> Accessories                  | ··· 03 | <b>08.</b> Installation   | ···11  | <b>15.</b> WIFI                            | 2 |
|-----------------------------------------|--------|---------------------------|--------|--------------------------------------------|---|
| <b>02.</b> Product Overview             | ··· 03 | <b>09.</b><br>Home Screen | ··· 13 | 16.<br>Settings                            | 2 |
| <b>03.</b> Product Features             | ···04  | <b>10.</b><br>Menu        | ···14  | <b>17.</b> Firmware Update                 | 2 |
| <b>04.</b> Subassemblies and Buttons    | ···05  | <b>11.</b> Display        | ···14  | <b>18.</b> APP                             | 2 |
| <b>05.</b> Power Supply                 | 06     | <b>12.</b> Reticle        | 17     | 19. APP Interface Explanation              | 3 |
| <b>06.</b> TF Card and Type-C Interface | 07     | <b>13.</b> PIP            | ···21  | <b>20.</b> LEGAL AND REGULATORY INFORMATIO | g |
| 07                                      |        | 14                        |        |                                            |   |

...22

Video Mode

## **TECHNICAL SPECIFICATIONS**

The design and software programs may be continuously updated in order to refine the features of the product.

\* The technical parameters of the products are subject to change without notice.

|                           | Model                                | T20            |  |
|---------------------------|--------------------------------------|----------------|--|
| Sensor Specifications     | Resolution, pixels                   | 1920 × 1080    |  |
|                           | Pixel Pitch, µm                      | 2.9            |  |
|                           | Objective Lens, mm                   | 50mm F1.4      |  |
|                           | Field of view, degrees / yd @ 100 yd | 4.8°/8.4yd     |  |
|                           | Optical Zoom, ×                      | 3.5            |  |
| Optical<br>Specifications | Digital Zoom, ×                      | 1 to 4         |  |
|                           | Eye Relief, mm                       | 50             |  |
|                           | Diopter Adjustment, D                | -5 to +5       |  |
|                           | Detection Range, m/yd                | 274m/300yd     |  |
| Display<br>Specifications | Туре                                 | OLED           |  |
|                           | Resolution, pixels                   | 1024 x 768     |  |
| Wi-Fi                     | Wi-Fi / APP                          | Support (RIX+) |  |
| Video Recorder            | Video Recorder                       | Support        |  |
| video Recorder            | Memory Capacity, GB                  | 4 to 256GB     |  |

|                            | Model                                            | T20                   |  |
|----------------------------|--------------------------------------------------|-----------------------|--|
|                            | Degree of Protection, IP code                    | IP68                  |  |
|                            | Operating Temperature Range, °F                  | -4 to+122             |  |
| Physical<br>Specifications | Weight, lb                                       | 2.09                  |  |
|                            | Dimension, inch                                  | 15.3×3.2×2.8          |  |
|                            | Body Material                                    | Aluminum              |  |
|                            | Battery Type                                     | Built-in battery pack |  |
|                            | Max. Operating Time(at t=72°F)*, h               | 14                    |  |
| Connections                | External Power Supply, V                         | 5V (Type C USB)       |  |
| and Compatibilities        | Max Recoil Power on Rifled Weapon (Eo), g/Joules | 1500g/9000Joules      |  |
|                            | Aim Point, MOA/CLICK                             | 0.28 (3.2in@100yd)    |  |
|                            | Compatible Mounts                                | 30mm rings            |  |
| Function                   | IR Illuminator, nm                               | 850 / 940             |  |
| Function                   | IR Power, w                                      | 5                     |  |

## 1 ACCESSORIES

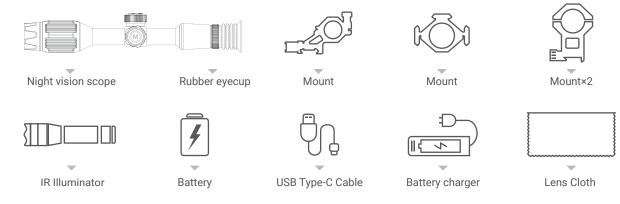

# **702** PRODUCT OVERVIEW

A modern digital optics product that offers a wide range of functions that simplify and enhance the hunting experience for enthusiasts of all skill levels. Advanced optical technology that features a night vision mode with a crystal-clear resolution of 1080P on a high-definition screen for precise image observation.

Utilizing the CMOS sensor and a single core A9 processor you can easily record and preview videos simultaneously on your smartphone. Experience a much longer lasting battery life with a built-in lithium-ion battery that provides up to 14 hours of continuous power. The upgraded "one-shot zero" system minimizes the time and effort required to zero the scope for optimal accuracy.

## 703 PRODUCT FEATURES

| VIVID IMAGING               | FULL COLOR NIGHT VISION |
|-----------------------------|-------------------------|
| RECORD HD VIDEO             | RECOIL ACTIVATED VIDEO  |
| S WIFI                      | - FOCUS CROSS PATTERN   |
| PIP                         | E-COMPASS               |
| ULTRA LOW POWER CONSUMPTION | ONE SHOT ZERO           |
| SINGLE CORE A9              | SHARE ON SOCIAL MEDIA   |

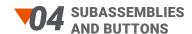

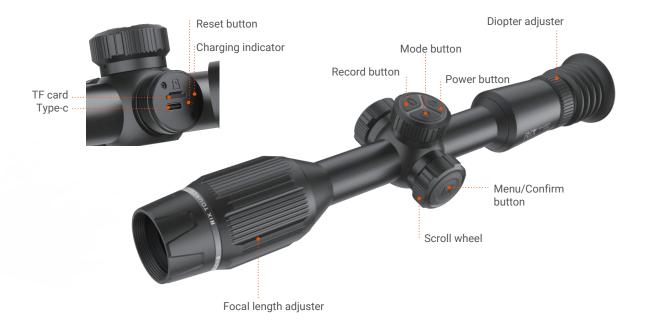

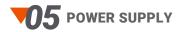

Open the Type-C cover of the device and connect the Type-C charging cable from the power adapter to the device port. Charging with a low-current charger will take a longer time. Using a 9V/2A USB charger only takes 3.5 hours to charge the scope.

- 1. It is recommended to use a 2A USB charger.
- 2. A fully charged battery can operate for 14 hours.

| Indicator Color | Indicator Status | Battery Status |  |
|-----------------|------------------|----------------|--|
|                 | Blinking         | Charge         |  |
|                 | Keeping solid    | Full           |  |
|                 | Off              | Uncharged      |  |

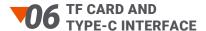

### TF Card

To access the interface, rotate and remove the cover on the right side of the device, as illustrated in the right .

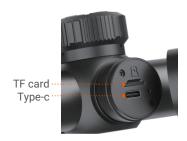

### Note

- ▶ Do not insert the TF card in reverse, as it may damage the device and the memory card.
- ▶ Format the TF card on the device before using it for the first time.
- ▶ Always power off the device before inserting the memory card.
- ▶ The charging indicator will flash during charging and remain solid when fully charged.

## Type-C Interface

Connect the device to your PC or Laptop using the provided data cable. Once the device is powered on you should see the screen on the right.

TF card file preview: Select Mass Storage on the device, and it will enter USB mode. You can view and play files from the TF card on the computer.

Real-time image: Select PC Camera mode, and open the dedicated player

" AMCap" on the computer.

The device acts as a camera for the computer, and the device's image is displayed synchronously on the computer monitor.

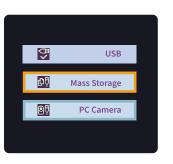

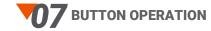

| Button            | <b>Current Status</b> | Short Press                                  | Long Press                      | Rotate |
|-------------------|-----------------------|----------------------------------------------|---------------------------------|--------|
|                   | Powered off           | /                                            | Power on the device             | /      |
|                   | Home screen           | Standby the device                           | Shut down the device            | /      |
| Power button      | Standby               | Wake up the device                           |                                 | /      |
| U                 | Main menu screen      | Return to the upper menu with saving changes | /                               | /      |
| Video button      | Home screen           | Start / Stop video<br>recording              | Take a photo                    | /      |
| Image Mode button | Home screen           | Switch Image Mode                            | Turn on/off the PIP<br>function | /      |

| Button     | <b>Current Status</b> | Short Press                                                    | Long Press           | Rotate                                                                                                    |
|------------|-----------------------|----------------------------------------------------------------|----------------------|----------------------------------------------------------------------------------------------------|
|            | Home screen           | Open the main menu function                                    | /                    | Adjust the magnification                                                                                                 |
| Controller | Main menu interface   | Switch on or off / Confirm<br>selection / Enter the<br>submenu | Save and back to the | Switch menu options                                                                                                    |
|            | Zeroing interface     | Confirm or cancel<br>selection / freeze or<br>resume image     | main menu interface  | Switch movement direction between X<br>axis and Y axis /<br>Move reticle position:<br>Clockwise: move to the left / down |

## Diopter adjuster:

To achieve optimal visual clarity, simply rotate the diopter adjustment ring. Through the eyepiece, carefully observe the reticle and widgets on the focusing screen while making the necessary adjustments.

## Distance focal length adjustment:

Rotate the adjustment ring accordingly to attain precise focus at varying distances.

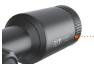

Diopter adjuster

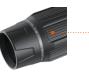

Focal length adjuster

 $\overline{09}$ 

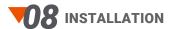

The package includes two picatinny rail mounts and two flashlight-type mounts. Install them using the standard procedure typically employed for mounting a regular scope.

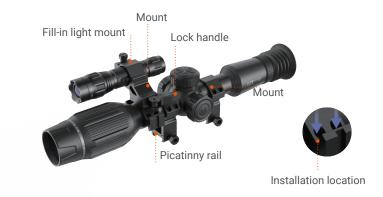

## Thermal Fill-In Light Instructions:

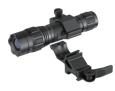

Exploded diagram

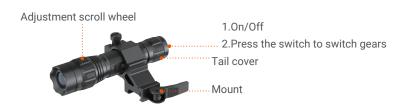

### Warning

Prior to installation, avoid directing the device towards your eyes, as the emitted IR Illuminator can potentially harm them. Please note that RIX Optics holds no liability for any injuries resulting from improper operation.

Rotate the scroll wheel located on the head of the device to adjust and focus the light beam, allowing for an extended distance of illumination.

## Tail power switch:

Once the thermal IR Illuminator is activated, simply press the Switch button to cycle through the high, medium, and low modes. Adjust the mode based on your specific needs and preferences.

- Switch the mode according to your actual needs.
- 1. When tightening/loosening the tail cap, hold the battery and flashlight tube firmly.
- 2. Install the battery into the device, paying attention to the correct polarity.
- 3. Re-attach the tail cap to the main body.

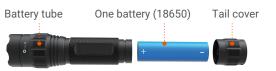

## 109 HOME SCREEN

Once the device is turned on, the screen will show the layout depicted in the picture on the right. To view additional information like the compass, horizontal angle, and X/Y axis coordinates, simply select the corresponding settings in the menu.

#### Status bar

- Indicates the battery level.
- Displays whether the memory card is installed.
- Appears only when the feature is activated.
- Shows the current available recording time on the TF card.
- Rotate the scroll wheel in the preview interface to display the current zoom step.

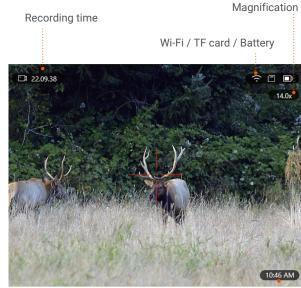

Current time

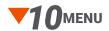

While in the preview interface, press the Menu button to access the main menu interface (as displayed in the picture below). Utilize the scroll wheel to navigate through the settings by rotating it up or down, and press the Menu button to enter the next-level menu.

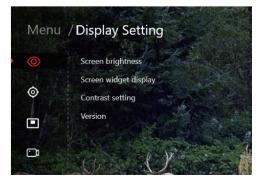

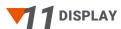

Upon entering this menu, you can choose from the following submenus.

- · Screen brightness
- · Screen widget display
- · Contrast setting
- · Version

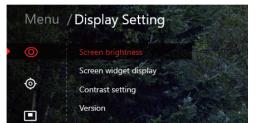

## 1. Screen Brightness

You can adjust the screen brightness with AUTO 1–5 options, ranging from dimmest (1) to brightest (5). The AUTO mode automatically adapts the screen brightness based on environmental changes. Users have the flexibility to customize the brightness according to their preferences.

## 2. Screen Widget Display

You can choose which functions to display on the preview interface, such as the compass and angle of pitch. Refer to the picture below for more information. Simply toggle this option ON or OFF according to your preference.

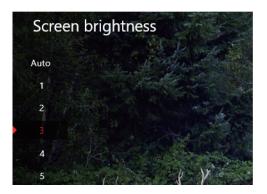

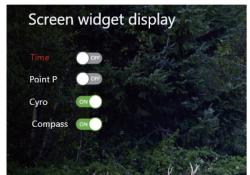

## 3. Contrast Setting

Customize the contrast value to suit the specific needs of the onsite environment. There are five contrast levels available: 1, 2, 3, 4, and 5.

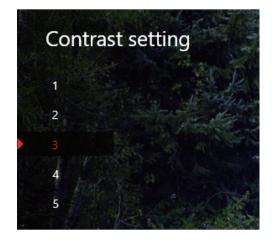

#### 4. Version

Displays the current firmware version of the device, e.g., Version: XXXX.xx

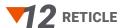

Rotate the scroll wheel to access the reticle menu and press the Confirm button to enter the reticle calibration settings menu (as shown in the picture below).

Upon entering this menu, you can choose from the following submenus.

- · Reticle color
- · Reticle shape
- · Reticle calibration
- · Reticle position

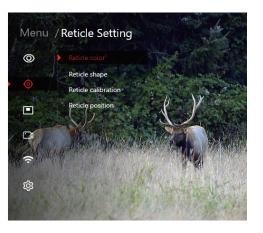

## 1. Reticle Color

Choose from five different colors for the reticle. Rotate the scroll wheel to switch colors and press the Menu button to save.

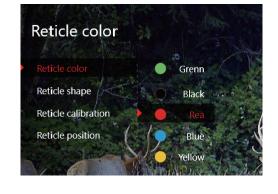

## 2. Reticle Shape

Select from eight different styles of reticle. Rotate the scroll wheel to switch shapes and press the Menu button to save.

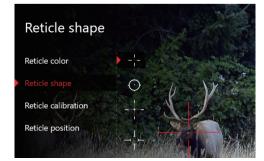

#### 3. Reticle Calibration

1. Enter the reticle setting menu and select Reticle calibration. (As shown in the picture below).

2. The red reticle remains fixed at the center of the screen. The white reticle represents the currently adjusted reticle. When entering this option for the first time, the white and red reticles coincide (X=0, Y=0), indicating the current coordinate values of the reticle. "100M" represents the adjustable distance of the point of impact.

3. Adjust the X-axis and Y-axis using the scroll wheel to align with the point of impact.

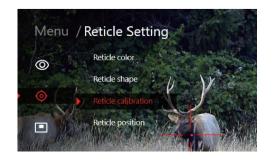

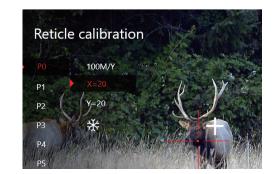

## **Operating procedures**

- 1. After shooting the target three times consecutively, confirm the position of the impact point.
- 2. Click the "Snowflake icon to freeze the screen. The screen will be locked.
- 3. Align the reticle (X/Y axis) to the new impact point by considering the offset distance value. Press the Confirm button to save the adjusted settings. If there is still any deviation, continue with the adjustment process until the target is accurately hit.

#### 4. Reticle Position

Users have the ability to save various reticle calibration positions corresponding to different usage environments (with X/Y=0 as the factory default setting). The device has a capacity to store up to five positions, allowing you to conveniently recall and utilize the one that best matches the current usage environment.

Refer to the picture below to access the reticle coordinate recall option. Utilize the scroll wheel to choose the desired coordinate, and press the Confirm button to successfully recall the coordinates and return to the upper menu.

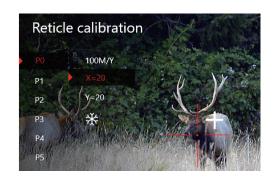

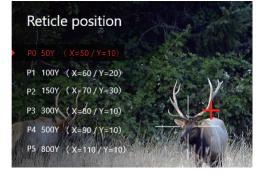

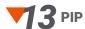

Once you select this function (or utilize the shortcut key), the target located at the center of the reticle will be magnified and displayed at the top of the screen, enhancing visibility. To return to the preview interface, simply press the Power button.

- . PIP window
- . Freely change the window magnification.
- . Shortcut key: Press and hold the Mode button to toggle PIP on/off.

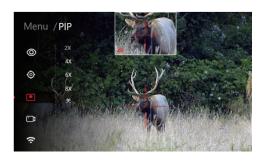

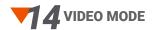

## 1. Resolution settings

Enter the menu interface and use the scroll wheel to select video mode, where you can adjust the recording resolution return to the preview interface.

#### 2. Recoil activated video

Activate the recoil-activated video function, which automatically initiates recording when a recoil is detected. The recording duration is set at 30 seconds, with 8 seconds captured prior to the recoil and 22 seconds recorded after the recoil.

The recorded video files are saved in DCIM\Pre\_Video The file name is 20230408153256\_0000002.

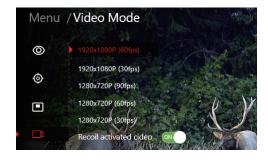

## Note:

The recoil activated video folder is separate from the regular video folder.

The recording icon changes to the recoil activated video icon method when activated.

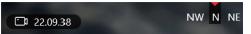

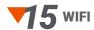

Enter the menu to view the Wi-Fi name and password.

SSID: RIX\_T20\_XXXXXX

PW: 12345678

After activating the Wi-Fi function on the device, you can establish a connection with the app and operate the device directly from the app.

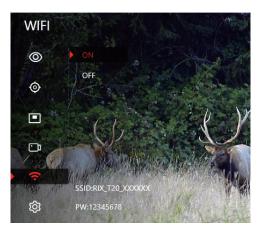

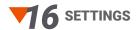

To access the main menu interface from the preview screen, simply press the Menu button (as illustrated in the picture right). Use the scroll wheel to navigate up and down and select desired settings, then press the Menu button again to enter the next-level menu.

You can set the following parameters in this menu.

- ·Language
- ·Date/time
- ·Gyro calibration
- ·Compass correction
- ·Auto power off
- ·Distance unit
- ·Format
- ·Default setting

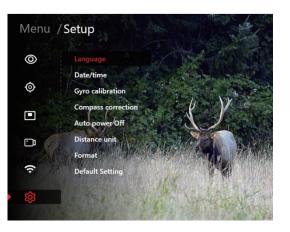

-23

### 1. Language

Multiple language options available (as shown in the picture below).

#### 2. Date/time

- 1. Click set time, adjust the time, then complete the setup
- 2. Optional d/m/y, m/d/y, y/d/m date display format.

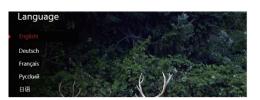

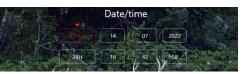

## 3. Gyro calibration

Enter the settings menu, place the device horizontally, press on Gyro calibration, and follow the on-screen prompts for operation.

## Note

When calibrating the device, keep it parallel to the ground for optimal compass performance.

## 4. Compass correction

Enter the settings menu, press on Compass correction, and follow the on-screen prompts for operation, as shown in the picture.

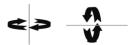

## 5. Auto power off

Customize the auto power off time according to your preference within the range of 1 to 59 minutes. The default setting is 3 minutes. Utilize the up and down knobs to adjust the time to your desired duration.

Auto power off takes effect only when the device is manually put into standby mode; it does not apply to other states.

#### 6. Distance unit

Select the distance unit as required: meters/yards.

### 7. Format

Formatting will erase all files on the TF card. Please proceed with caution.

### 8. Default setting

Note: Restoring to default settings will reset all saved parameters to factory settings. Please proceed with caution.

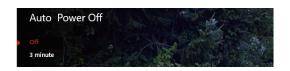

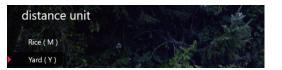

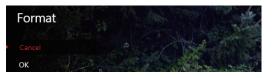

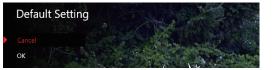

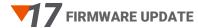

RIX20Firmware\_xxxxxxxx.bin

Download file package to TF card

## **TF Card Upgrade Steps**

- 1. Copy the file for update "RIX20Firmware\_xxxxxxx.bin" to the TF card.
- 2. With the device powered off, insert the TF card with the copied program into the device.
- 3. Upon pressing the Power button, a prompt will appear on the screen asking if you wish to proceed with the upgrade. Choose "ok" to initiate the automatic upgrade process. The screen will then display an upgrade progress bar (as depicted in the picture on the right).
- 4. Once the upgrade is complete, the device will automatically power on.
- 5. Remove the TF card and delete the upgrade file or format the entire card using the device's formatting function.

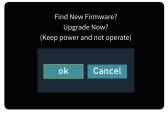

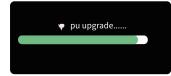

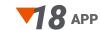

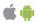

Establish a Wi-Fi connection between the device and your mobile phone or tablet and enjoy seamless video streaming through the app. To access the latest version of the application, visit the Apple App Store or Google Play Store for download.

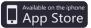

iOS Application

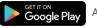

Android Application

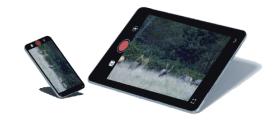

#### Note

Formatting will erase any existing recorded videos or images on the device.

## 9 APP INTERFACE EXPLANATION

1. Search for "RIX+" and download/install the application.

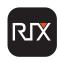

- 2. Ensure that the Wi-Fi is enabled on your mobile device.
- 3. In the Wi-Fi settings of your phone, find the corresponding Wi-Fi network with the name: **SSID:** RIX\_T20\_XXXXXX. Enter the password "12345678" and tap Done. The Wi-Fi name should show a checkmark  $(\checkmark)$  indicating a successful connection .
- 4. Open the app, select the corresponding device model, tap Connect, and you will see a real-time video feed on your mobile device, confirming the successful connection. You can now control your device through the app.

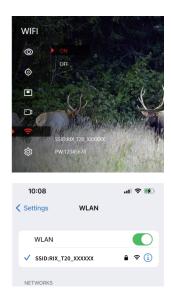

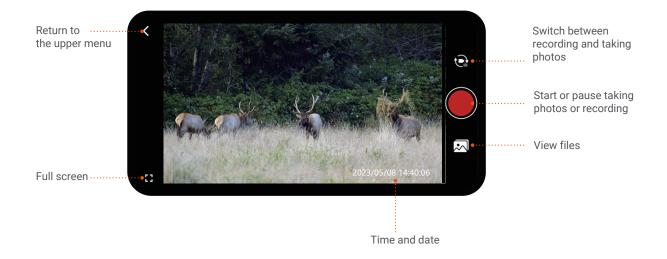

 $^{29}$ 

## **120** LEGAL AND REGULATORY INFORMATION

#### **Environmental influences**

Never point the lens of the device directly at intense heat sources such as the sun or laser equipment. The objective lens and eyepiece can function as a burning glass and damage the interior components.

#### Risk of swallowing

Do not place this device in the hands of small children. Incorrect handling can cause small parts to come loose which may be swallowed.

#### Safety instructions for use

- -Handle the device with care: rough handling may damage the battery.
- -Do not expose the device to fire or high temperatures.
- -Install the batteries correctly according to the instruction on the device. Reverse connection is prohibited.
- -The battery capacity decreases when operated in a cold ambient temperature. This is not a fault and occurs for technical reasons.
- -Always store the device in a dry, well-ventilated space. For prolonged storage, remove the batteries.
- -The recommended temperature for using this product is -20 ℃ to +50 ℃. Otherwise, it will affect the service life of the product.
- -Do not store the device for long periods at temperatures below 20 °C or above 50 °C, or this will permanently reduce the capacity of the battery.
- -If the device has been damaged or the battery is defective, send the device to our after-sales service for repair.

#### Wireless Transmitter Module Frequency Range

WLAN: 2.412-2.472GHz

Wireless transmitter module power < 20dBm

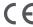

We, Visir Inc. hereby declares that the radio equipment types TOURER T20 are in compliance with the Directives 2014/53/EU and

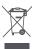

2012/19/EU (WEEE directive): Products marked with this symbol cannot be disposed of as unsorted municipal waste in the European Union. For proper recycling, return this product to your local supplier upon the purchase of equivalent new equipment, or dispose of it at designated collection points. For more information see: www.recyclethis.info

#### Disposal of batteries

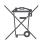

2023/1542 (Battery Regulation): This product contains a battery that cannot be disposed of as unsorted municipal waste in the European Union. See the product documentation for specific battery information. The battery is marked with this symbol, which may include lettering to indicate cadmium (Cd), lead (Pb), or mercury (Hg). For proper recycling, return the battery to your supplier or to a designated collection point. For more information see: www.recyclethis.info

#### Installing/Removing the battery

The TOURER T20 series uses a dual battery system with an internal battery and a replaceable 18650 battery. Please refer to the section of "Battery Install" for details on how to replace the 18650 battery.

#### **FCC Statement**

FCC ID: 2A7ZZ-4F-00

#### Labeling Requirements

This device complies with part 15 of the FCC Rules. Operation is subject to the following two conditions: (1) This device may not cause harmful interference, and (2) this device must accept any interference received, including interference that may cause undesired operation.

#### Information To The User

Any Changes or modifications not expressly approved by the party responsible for compliance could void the user's authority to operate the equipment.

#### **EMC Class B**

Note: This equipment has been tested and found to comply with the limits for a Class B digital device, pursuant to part 15 of the FCC Rules. These limits are designed to provide reasonable protection against harmful interference in a residential installation. This equipment generates, uses and can radiate radio frequency energy and, if not installed and used in accordance with the instructions, may cause harmful interference to radio communications. However, there is no guarantee that interference will not occur in a particular installation. If this equipment does cause harmful interference to radio or television reception, which can be determined by turning the equipment off and on, the user is encouraged to try to correct the interference by one or more of the following measures:

- -Reorient or relocate the receiving antenna.
- -Increase the separation between the equipment and receiver.
- -Connect the equipment into an outlet on a circuit different from that to which the receiver is connected.
- -Consult the dealer or an experienced radio/TV technician for help.

The device has been evaluated to meet general RF exposure requirement. The device can be used in portable exposure condition without restriction.